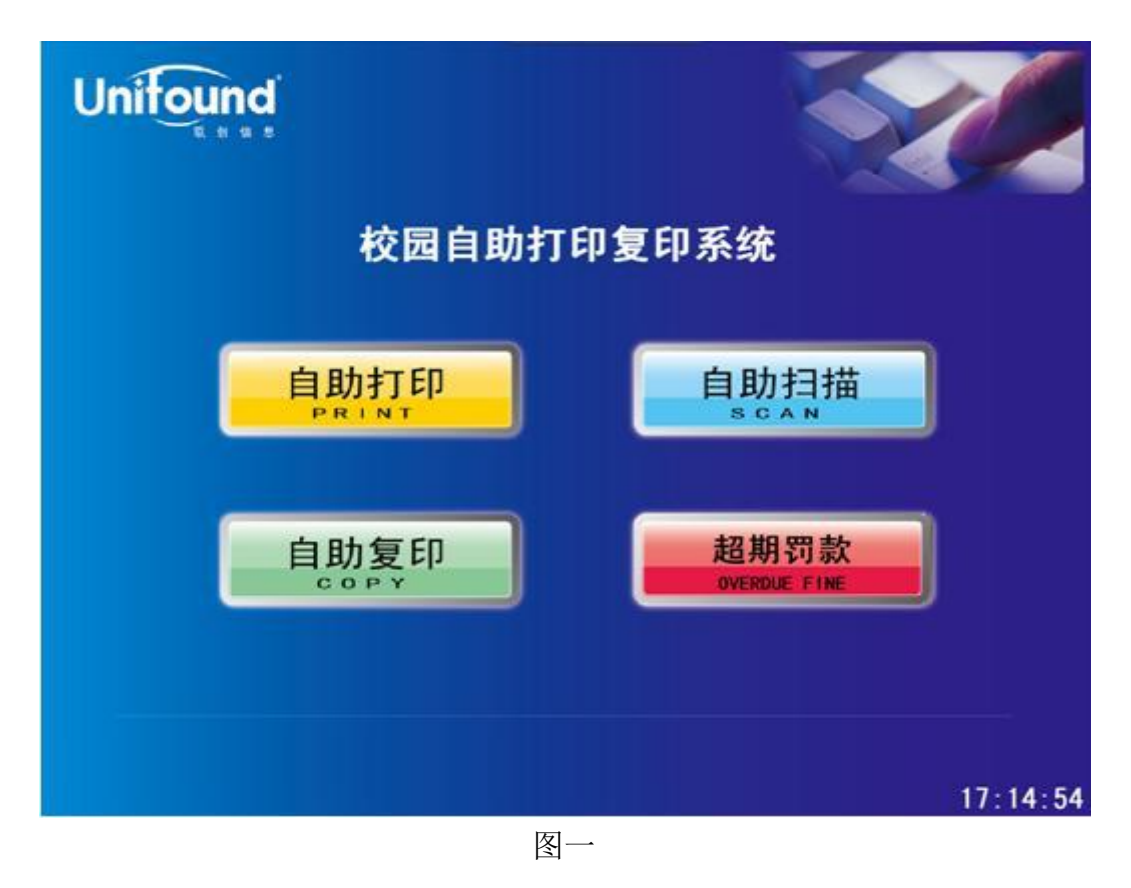

2. 触摸点击"自助复印"功能选项后,将弹出提示刷卡界面。请您使用校园卡 在刷卡区域进行刷卡确定。如图二所示:

1. 首先,请您在一体机操作界面上选择"自助复印"功能选项。如图一所示:

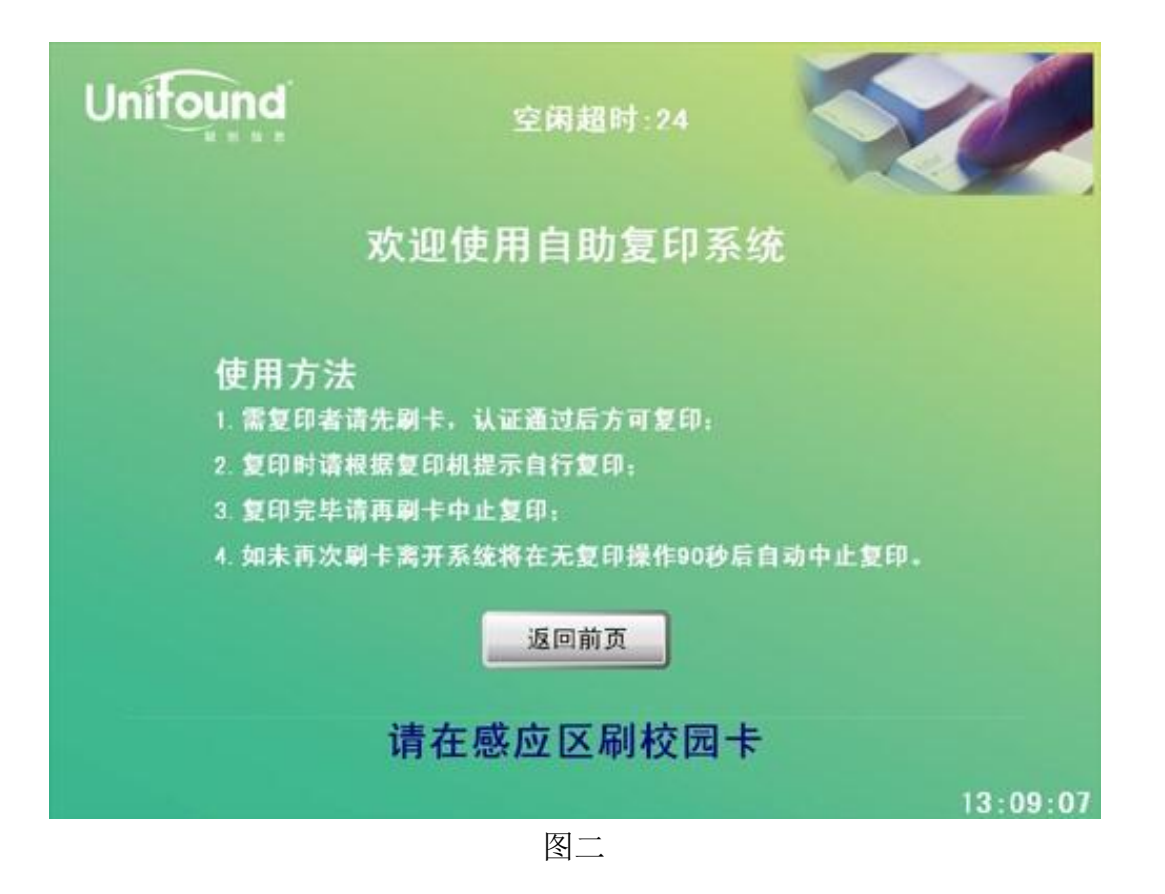

3. 刷卡确定后,界面中将提示您的帐户信息、余额等情况。下面您就可以按照 您的需要在旁边的复印机上进行复印操作了。如图三所示:

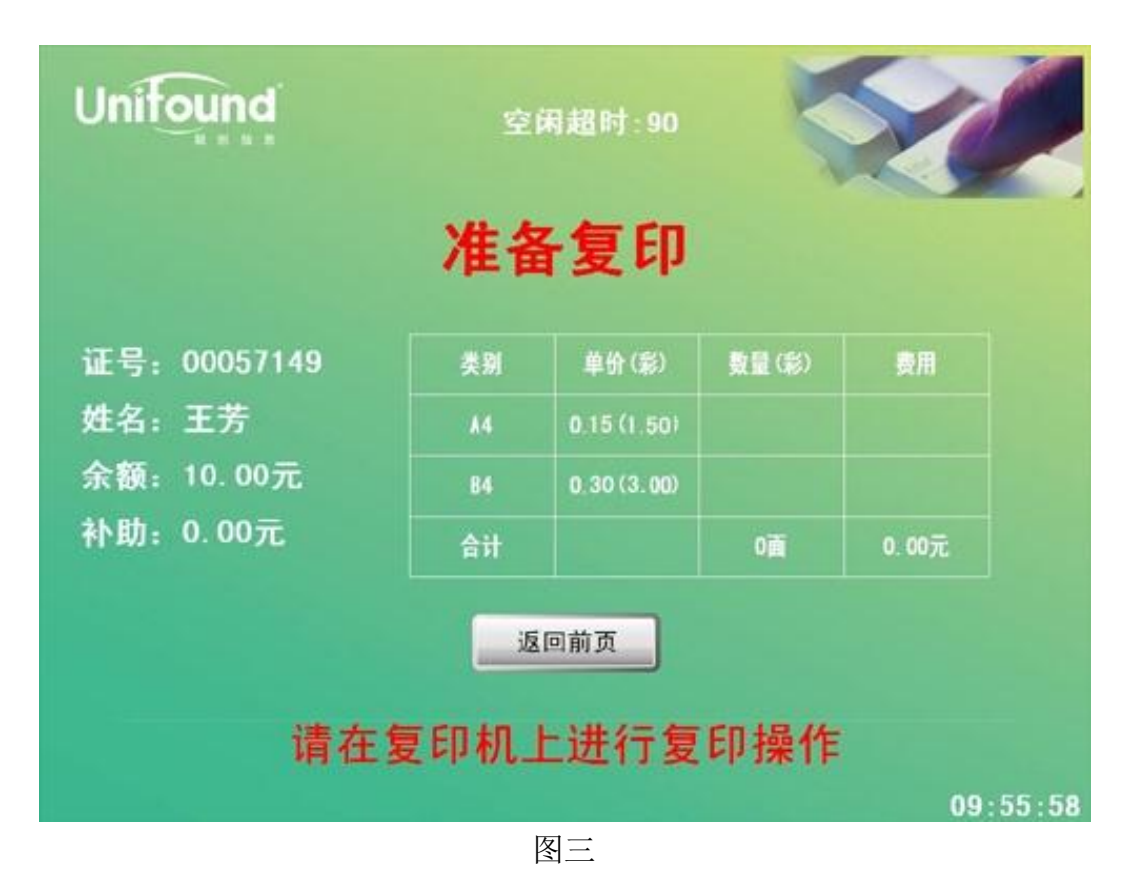

4. 在您确定完成全部的复印任务后,请记得取走复印完成的文档。并使用您的 校园卡在一体机的刷卡区域上进行再次刷卡。

此次刷卡将终止本次复印任务,并对您本次的复印任务进行金 额结算。(如果您忘记刷卡退出,请不要担心,在复印机闲置超过 90 秒后,系统 仍然会终止本次复印并对您本次的复印进行金额结算)。如图四所示:

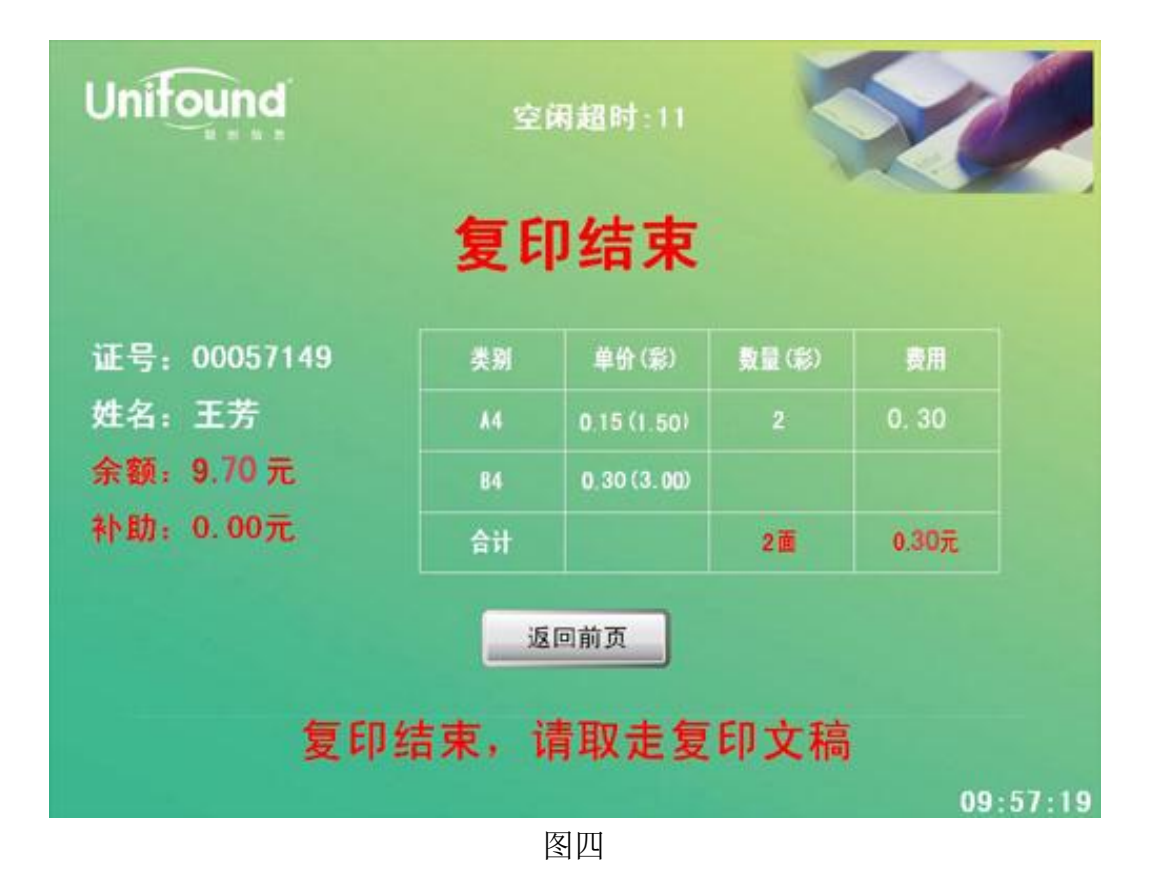

5. OK! 到此为止,本次自助复印任务全部完成!

## 复印机相关操作如下图所示:

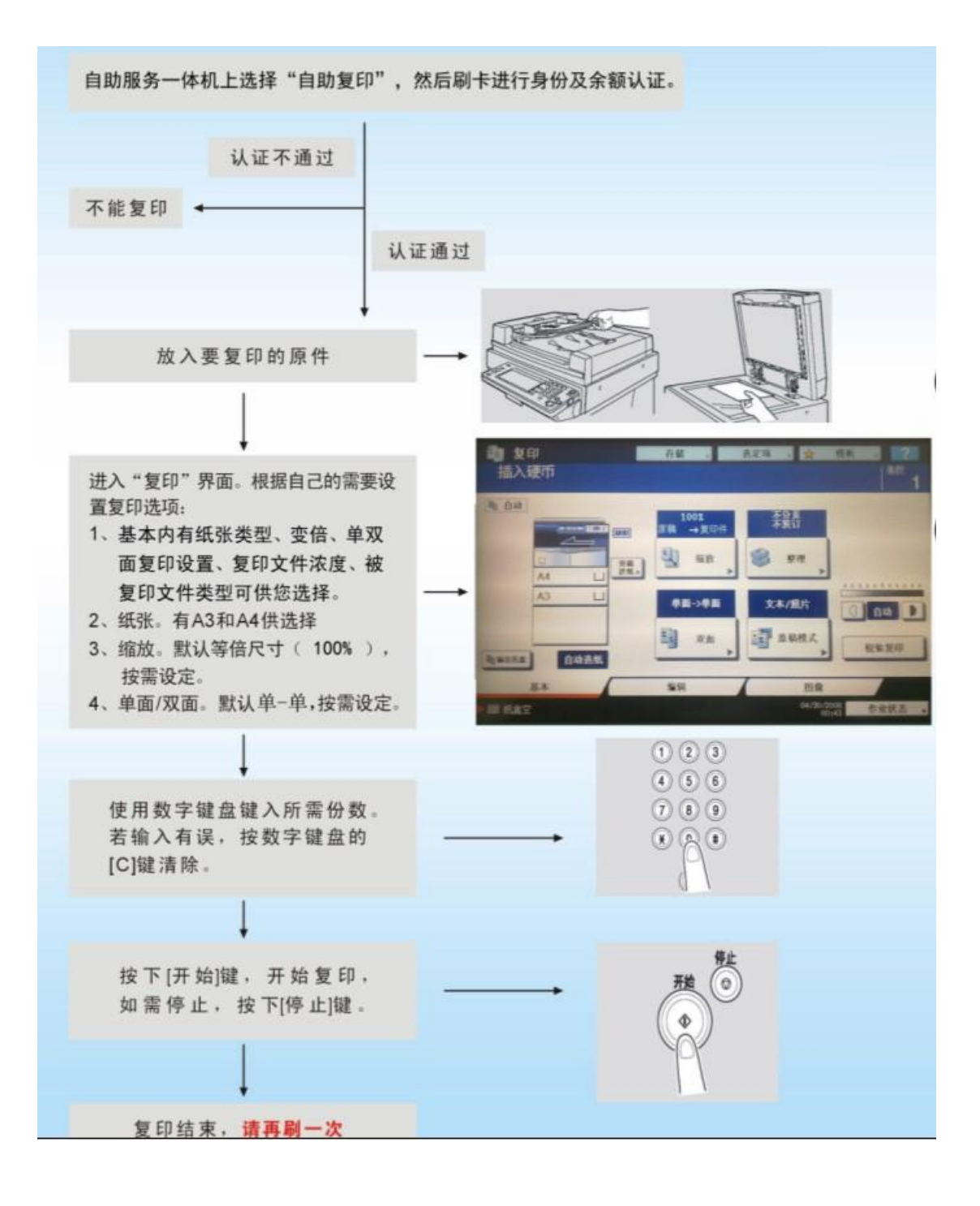